### $[SxS$  UDF Driver リリースノート】 2022/1/14

SxS UDF Driver Ver 2.6.0 の Mac 版をリリースします。

### 【Ver2.6.0 で追加された項目】

・Apple Silicon 搭載 M1 Mac 対応

補足)Apple Silicon にインストールする場合、Security Policy 設定の変更が必要です。詳細は下記を参照下さい。

・macOS 12.1 Monterey 対応

## 【動作環境】

この SxS UDF Driver Ver. 2.6.0 は下記の環境で動作確認済です。

※ Mac 版は Intel Mac に加えて、Apple Silicon 搭載 M1 Mac にも対応。

#### 対応 OS

 macOS Monterey 12.1 macOS Big Sur 11.6

macOS Catalina 10.15.7

#### Memory

4 GB 以上

HDD の空き容量

500 MB 以上

ご注意:

この動作環境は、すべてのコンピューターに適用されるものではありません。

#### 【SxS UDF Driver のインストール方法】

・SxSUDFDriver\_2\_6\_0\_mac.zip を解凍して、 SxSUDFDriver 2 6 0 mac.dmg を実行してください。 順次表示されるインストーラーの指示に従って操作すると、SxS UDF Driver がインストールされます。 インストールする際は、後述する、システムソフトウェアの許可を行なって下さい。

設定情報を確実に反映するため、インストール後、OS の再起動をお願いします。

- ・Apple Silicon 搭載 M1 Mac にインストールする際は、セキュリティポリシーの設定変更が必要です。 Apple シリコンを搭載した Mac に「SxS UDF Driver」をインストールするときは、あらかじめ下記の手順で セキュリティポリシーの設定を「低セキュリティ」に変更する必要があります。
- 1. Apple シリコンを搭載した Mac で、アップルメニュー > [システム終了]と選択してコンピューターの電源を切ります。
- 2. [起動オプションを読み込み中]と表示されるまで電源ボタンを押したままにします。
- 3. [オプション]をクリックしてから、[続ける]をクリックします。

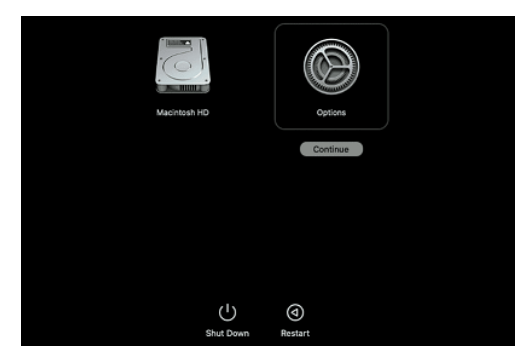

- 4. macOS 復旧でユーザ選択が求められる場合は、[次へ]をクリックし、必要に応じて、管理者アカウントのパスワードを 入力します。
- 5. [復旧」アプリケーションで、[ユーティリティ] > [起動セキュリティユーティリティ]と選択します。
- 6. 使用する起動ディスクを選択します。ディスクが FileVault で暗号化されている場合は[ロックを解除]をクリックし、 パスワードを入力してから[ロックを解除]をクリックします。
- 7. [セキュリティポリシー]をクリックします。
- 8. [低セキュリティ]を選択し、[確認済みの開発元から提供されたカーネル機能拡張のユーザ管理を許可]チェックボック スを選択して、レガシーのカーネル機能拡張を使用するソフトウェアのインストールを許可します。その際、必要に応じ て管理者アカウントとパスワードを入力します。
- 9. Mac を再起動して変更内容を適用します。

・macOS 10.15 もしくは 11.6、12.1 にインストールする際は、システムソフトウェアの許可が必要です。

 下記のように「システム環境設定」の「セキュリティとプライバシー」画面を開き、読み込み許可が要求されている場合は 必ず「システムソフトウェアの読み込み」を"許可"してください。

上書きインストールの場合など、前回のインストール時にすでに許可されている場合は不要です。但し、新しく追加され ている物がある場合は、それらもチェックするようにしてください。

- 1. Open "Security & Privacy" from "System Preference"
- 2. Press the "Allow" button on right side of "System Software was blocked from loading..."
- 3. Check out the System software of "Sony \*\*\*\*\* Inc." and press "OK".

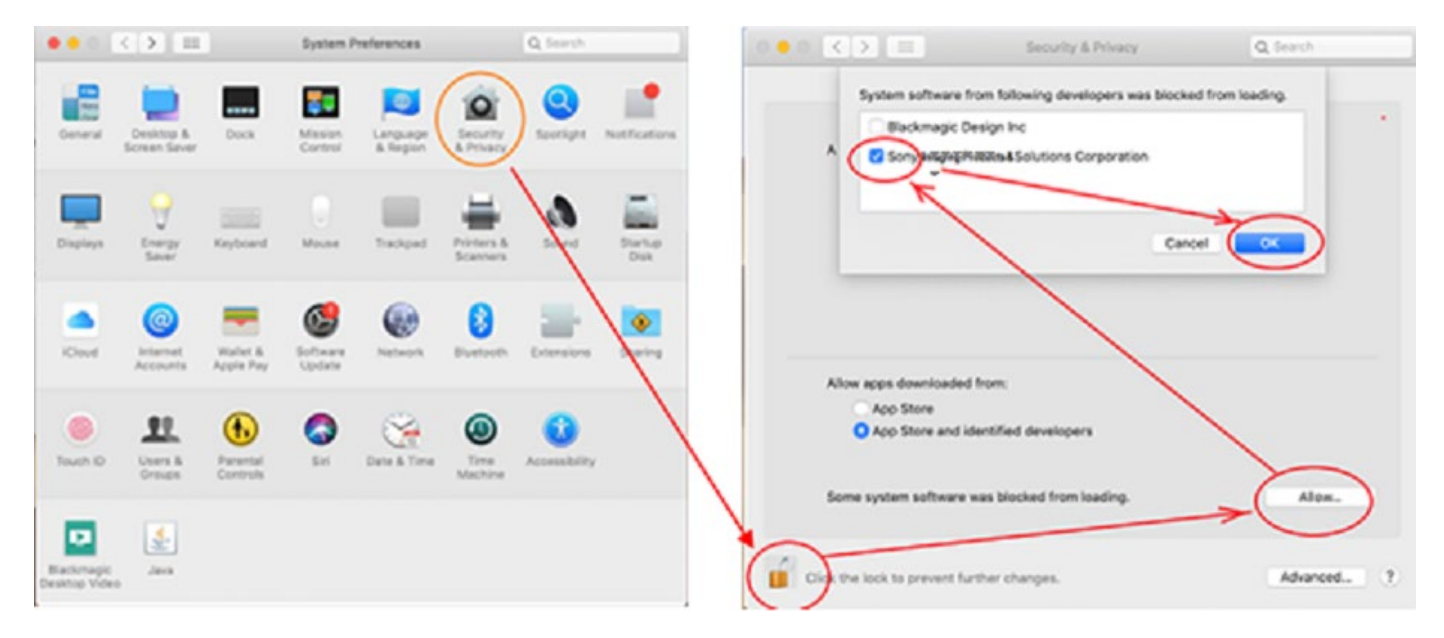

なお、インストール中に以下のようなダイアログが表示された場合は "Open Security Preferences"を選択 すれば、「セキュリティとプライバシー」画面が開きます。以下は macOS Big Sur の場合の例です。

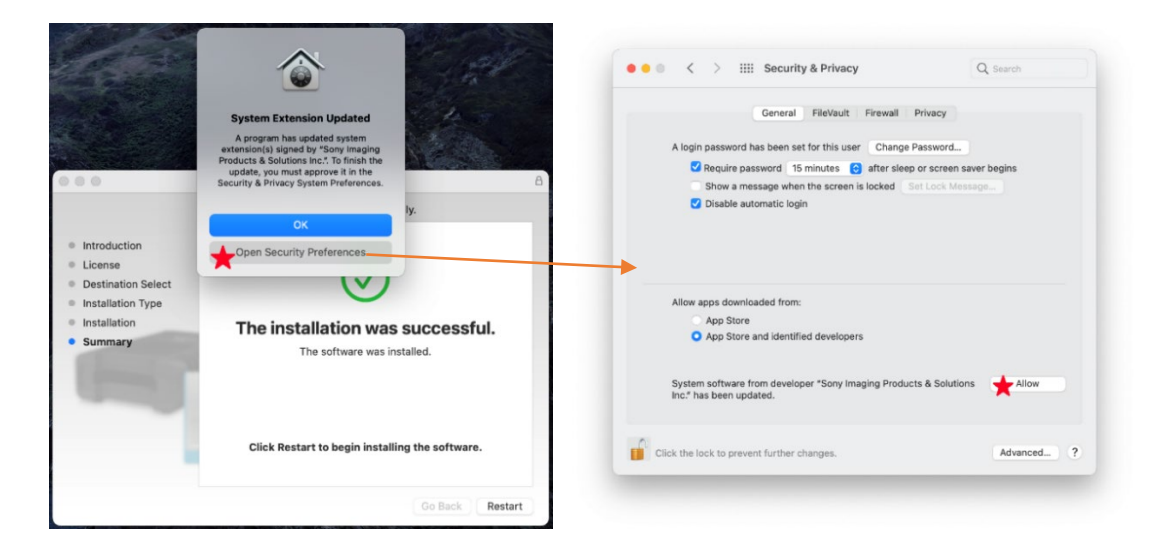

ご注意:

 インストール時に許可しなかった場合、OS 再起動後には元に戻ってしまいます。 その場合は、再度、インストーラーを実行して、システムソフトウェアの許可を設定してください。

# 【使用上のご注意】

・SxS メモリーカードを SxS Reader/Writer"SBAC-T40" もしくは、ExpressCard スロットに挿入して 使用する場合

 別製品である、SxS Device Driver を下記より取得し、インストールして下さい。 <https://www.sonycreativesoftware.com/jp/sxsdriver>

・OS の起動条件によっては、本製品ではなく、OS 標準ドライバが適用されてしまう場合があります。

 例)UDF フォーマット済 SxS メモリーを挿入した SxS Reader/Writer を PC に接続したまま、OS を 起動した場合 OS 標準ドライバが適用されると、Memory Media Utility で SBAC-T40 などの SxS Reader/Writer が認識で きなくなったり、SxS メモリーのデータ転送速度が明らかに遅くなります。 この場合は、一旦、SxS Reader/Writer を PC から外して、 OS を再起動してください。

----------------------------------------------------------------------------